#### SCARLETT QUICK START GUIDE

# **INSTALLING PRO TOOLS | FIRST FOR MAC USERS**

Pro Tools First is software which is used for audio editing and music production. After following these steps you'll have Pro Tools First installed and ready to use with your new Scarlett.

# STEP 1 - REGISTER AT AVID.COM

Click on the 'Take me to MY SOFTWARE' button shown on the page on the Quick Start website.

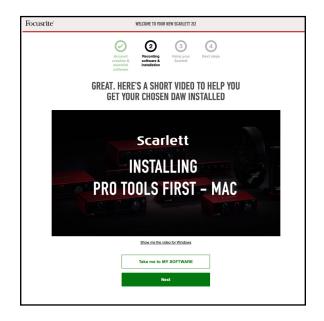

Scroll down to 'Pro Tools | First Creative Pack' and click on the link which will take you to Avid's website.

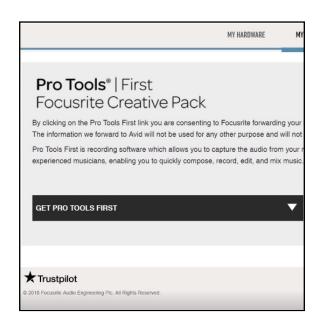

You will need to create an account with Avid or sign into an existing Avid account.

If you're creating a new account, enter your details on this page and make a note of them because you will need them again later.

Once you have entered your details, click 'Submit'

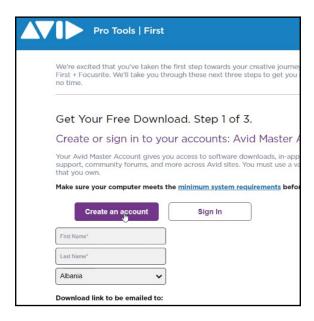

### STEP 2 - CREATE AN ILOK ACCOUNT

The next stage is to create an iLok account. This will give you your license to use Pro Tools First once you've installed it.

Whilst separate to your Avid account, Avid give a tick box option to create the required iLok account using the same email address and password as your Avid master account.

You can log in to an existing iLok account if you have one.

Get Your Free Download. Step 1 of 3.

Create or sign in to your accounts: iLok Account

To activate Pro Tools | First you need to have an iLok account to manage your license (It's free). Or if you already have an existing iLok account, we can depos Tools | First software license into it.

Create new iLok account

using the same email and password as my Avid Master Account.

My Avid Password

Create

OR

Use my existing ILok ID:

Submit

By allowing Avid to create your iLok com account you agree to the iLok com Terms of Use and you prefer to create a new account with a different User ID, create a new account on jLok consback to this page and enter your ID on the right.

You'll now be presented with some questions from Avid.

Once you've answered these, select 'Email my download links'.

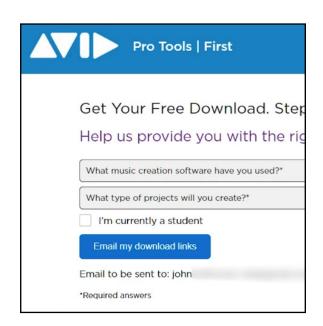

# STEP 3 - INSTALL PRO TOOLS | FIRST

You'll now receive an email from Avid containing the download link for Pro Tools First.

Open the email and download the Mac version (.dmg). If you don't see this email, please wait a few moments and check your junk and spam folders.

Once it's downloaded, please double click the installer in your downloads folder to run it.

There is no need to restart after this installation.

# STEP 4 - INSTALL ILOK LICENSE MANAGER

This is the software that grants you your license to open Pro Tools First.

Open a web browser and go to https://www.ilok.com/.

Click on iLok License Manager in the websites top menu and download the installer for Mac.

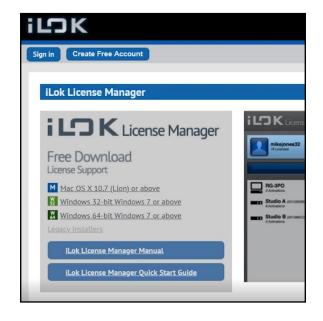

Navigate to your downloads folder and once the download is complete, double click to run through the installer.

There is no need to restart after this installation.

Open the iLok License Manager and you should see a Pro Tools First license.

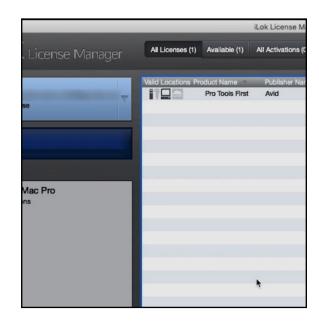

To activate the license on your computer, click on the license then click on the activate 'tick' in the top right corner and finally select your computer.

You'll be told that the license activation was successful - you can now close the iLok License Manager and open Pro Tools First.

Sign in using the login details that you safely noted down earlier.

Pro Tools First has now been successfully installed and activated.

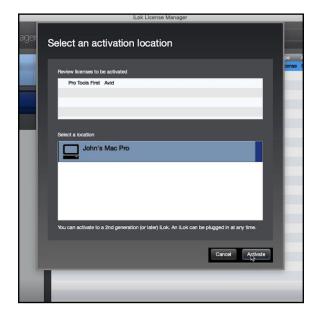